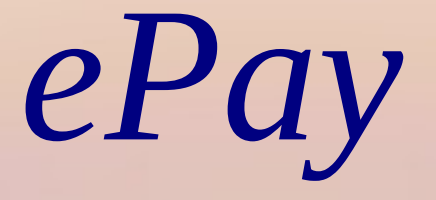

# eCourt Digital Payment

## *INTRODUCTION*

➢*Website URL: https://pay.ecourts.gov.in is developed for the purpose of depositing various types of Amounts in the Court through online mode.*

➢*On the web site following four options are available :*

- ✔ *Court Fee*
- ✔ *Judicial Deposit*
- ✔ *Fine*
- ✔ *Penalty*

#### > URL: https://pay.ecourts.gov.in

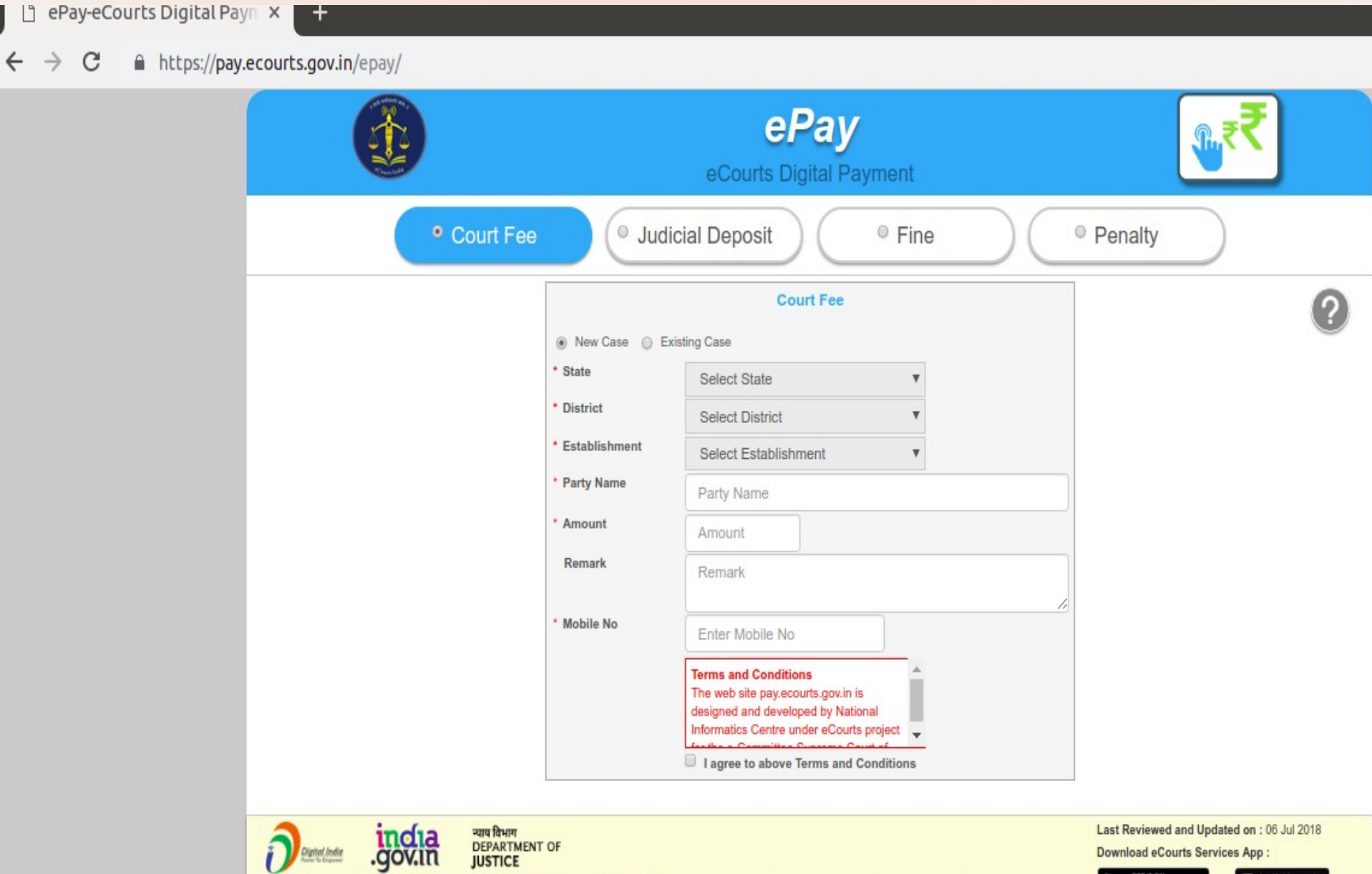

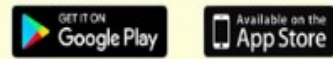

 $Q$ 

This site is designed, hosted and maintained by National Informatics Centre (NIC) Ministry of Electronics & Information Technology, Government of India.

C 2018 eCommittee Supreme Court of India. All Rights Reserved

Vents Jo Enforced.

*ePay Portal*

➢*24X7 payment facility*

➢*ePay Portal is integrated with online Receipts Portal of the respective State (e.g. GRAS, eGRAS) for online Payment of Court Fee.*

➢*The Payer is required to have a net-banking account with listed bank.*

➢*Payment across Bank Counter is also available to the payer who does not have net-banking* ➢*Challan generated form epay portal is submitted by the litigant / advocate in the court along with the case filed.*

## *Option - Court Fee*

*Two Options are provided to pay Court Fee*

➢*Payment of Court Fee in New Case*

➢*Payment of Court Fee in Existing Case*

✔*Previously paid Court Fees Transactions can be viewed* 

#### *Court Fee – Process for Payment in New Case*

 *Cont...*

- ➢ *Visit URL : https://pay.ecourts.gov.in*
- ➢ *Select Option Court Fee*
- ➢ *Select New Case*
- ➢ *Select State, District and Establishment.*
- ➢ *Enter Party Name Amount of Court fee, Remarks, Mobile Number*

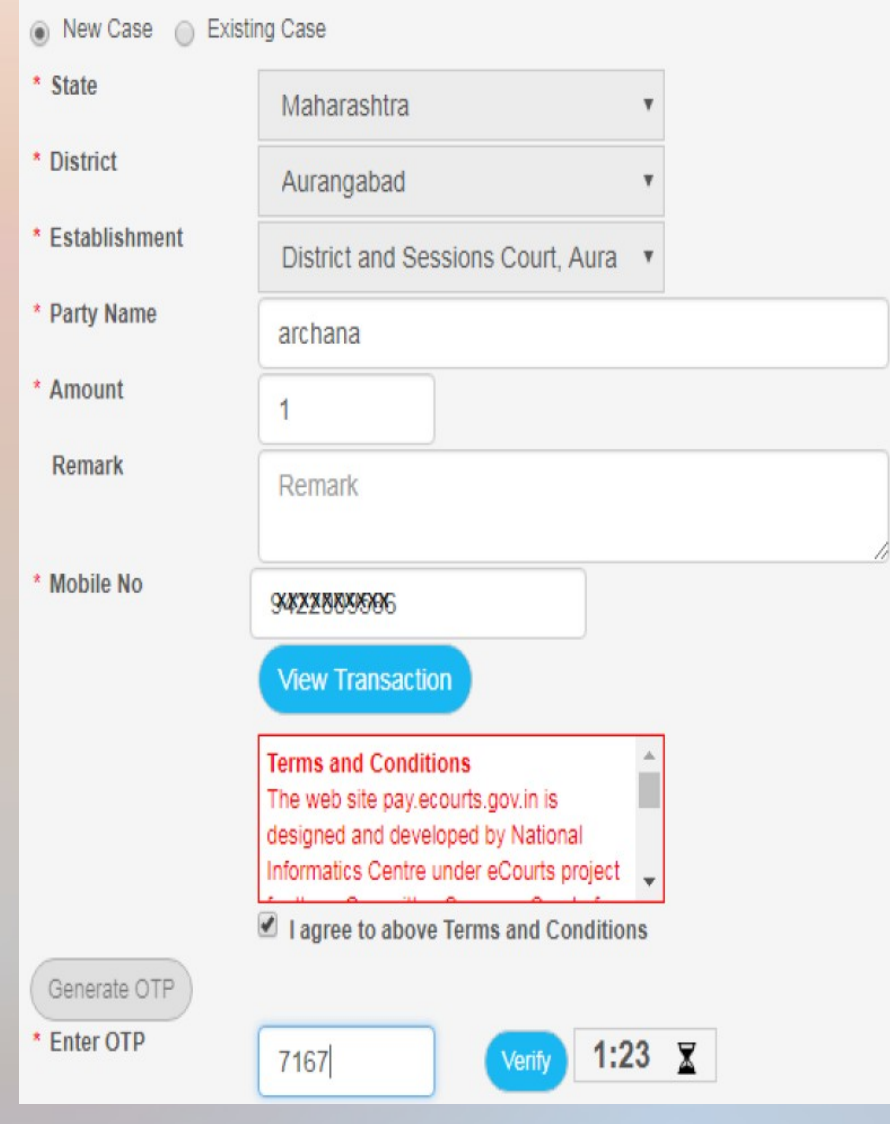

## Court Fee – Process for Payment in New Case

- ➢ *Select the check box for "I Agree to above Terms and Conditions."*
- ➢ *Click on Generate OTP and an OTP will be received on your mobile.*
- ➢ *Enter OTP within 2 Minutes of OTP generation and click on 'Verify' button.*
- ➢ *User can regenerate the OTP after 2 minutes.*

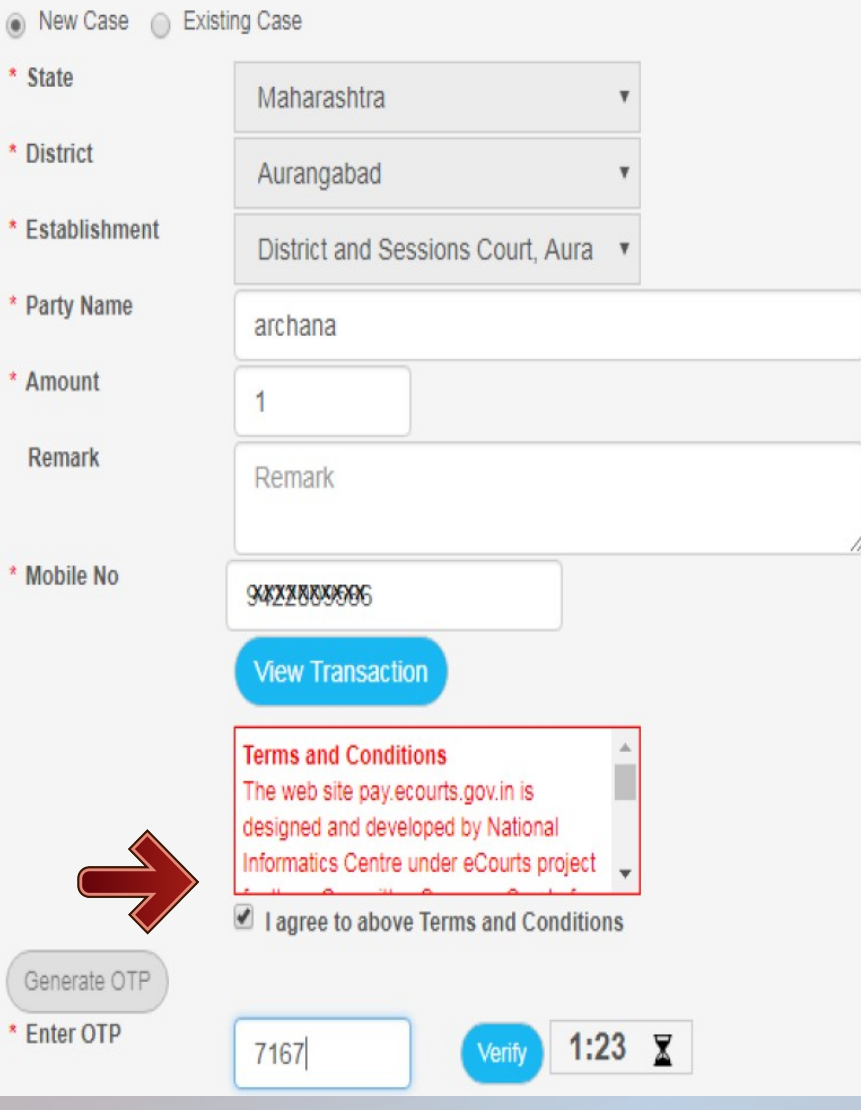

#### Court Fee–Process for Payment in New Case

- ➢ GRN number will be generated (Government Reference No.) ➢ Note the GRN Number Generated(for future reference).  $\triangleright$  Click 'OK'.
- ➢ User will be redirected to Bank Site.

#### Court Fee–Process for Payment in New Case

- **➢** After verification, page of the Online Payment Portal for the respective ste will be displayed.
- **➢** Select Bank for Internet Banking and click on 'Proceed for Payment'.

#### *Court Fee – Process for Payment in New Case*

➢ *After payment, Transaction successful message with Print Acknowledgement will be displayed.* 

➢ *Click on Print Acknowledgement to view e-Challan.*

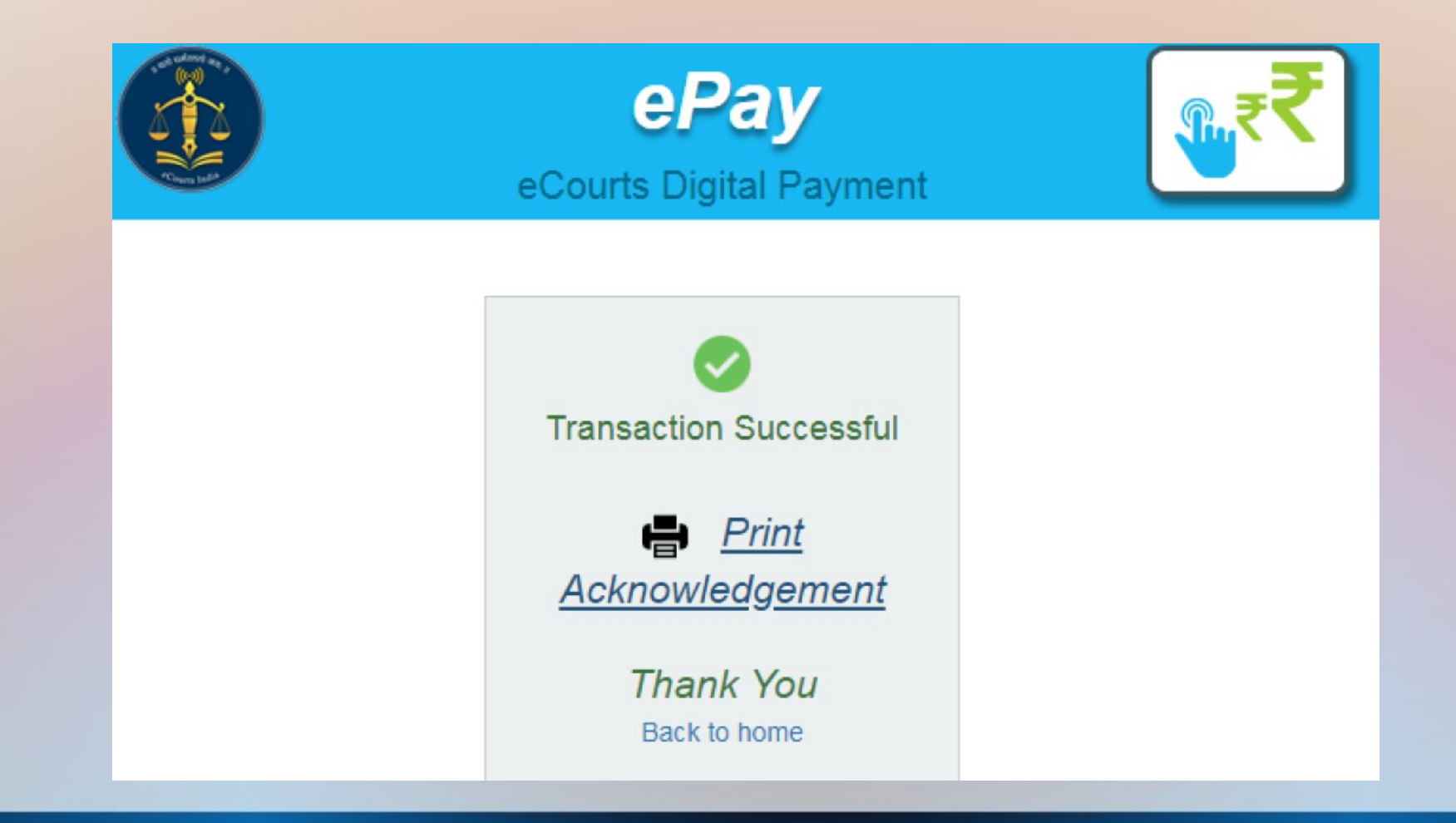

#### Court Fee - Process for Payment in New Case

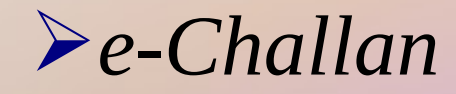

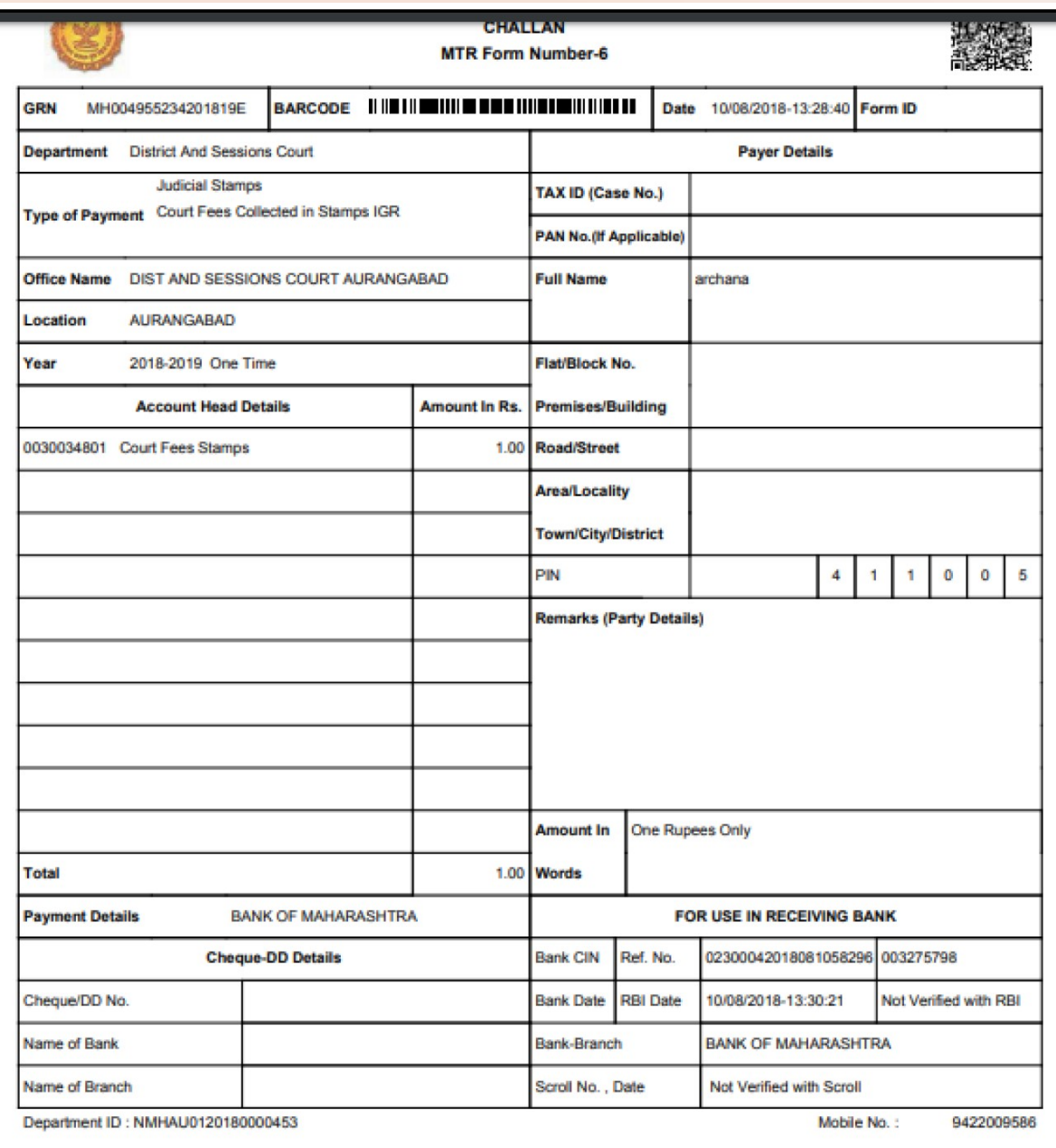

➢ *Visit URL : https://pay.ecourts.gov.in*

➢ *Select Option Court Fee*

➢ *Select Existing Case*

#### *Court Fee can be paid in Existing Case by using*

➢ *CNR Number* 

➢ *Case Number*

➢ *Filing Number*

#### *Procedure using CNR Number*

- ➢ *Enter 16 digit CNR number to search existing case*
- ➢ *Select Party Name, Amount of Court fee, Remarks, Mobile Number Enter Mobile Number*
- ➢ *Select check box, to accept terms and conditions.*
- ➢ *Enter OTP within 2 Minutes of generation of OTP and click on 'Verify'.*
- ➢ *After verification, GRAS (Government Receipt Accounting System) page will be displayed.*
- ➢ *Further process remains same as explained above for New Case Number*

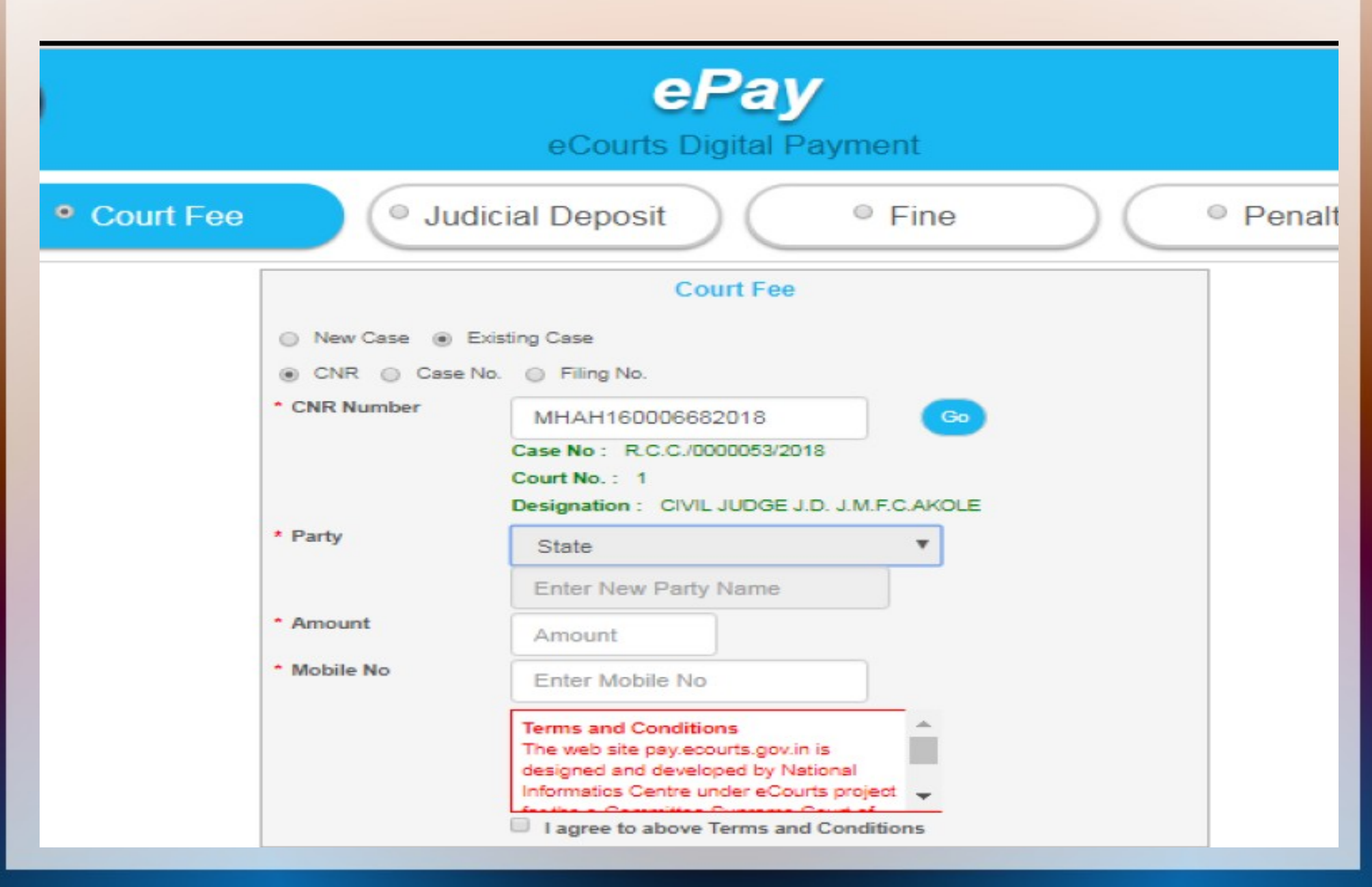

#### *Procedure using Case Number / Filing Number*

- ➢ *Select Option Case Number.*
- ➢ *Select Case Type, Case Number, Year. Enter 'Go'.*
- ➢ *Select Party Name, Amount of Court fee, Remarks, Mobile Number Enter Mobile Number*
- ➢ *Select check box, to accept terms and conditions.*
- ➢ *Enter OTP within 2 Minutes of generation of OTP and click on 'Verify'.*
- ➢ *After verification, GRAS (Government Receipt Accounting System) page will be displayed.*
- ➢ *Further process remains same as explained above for New Case Number.*

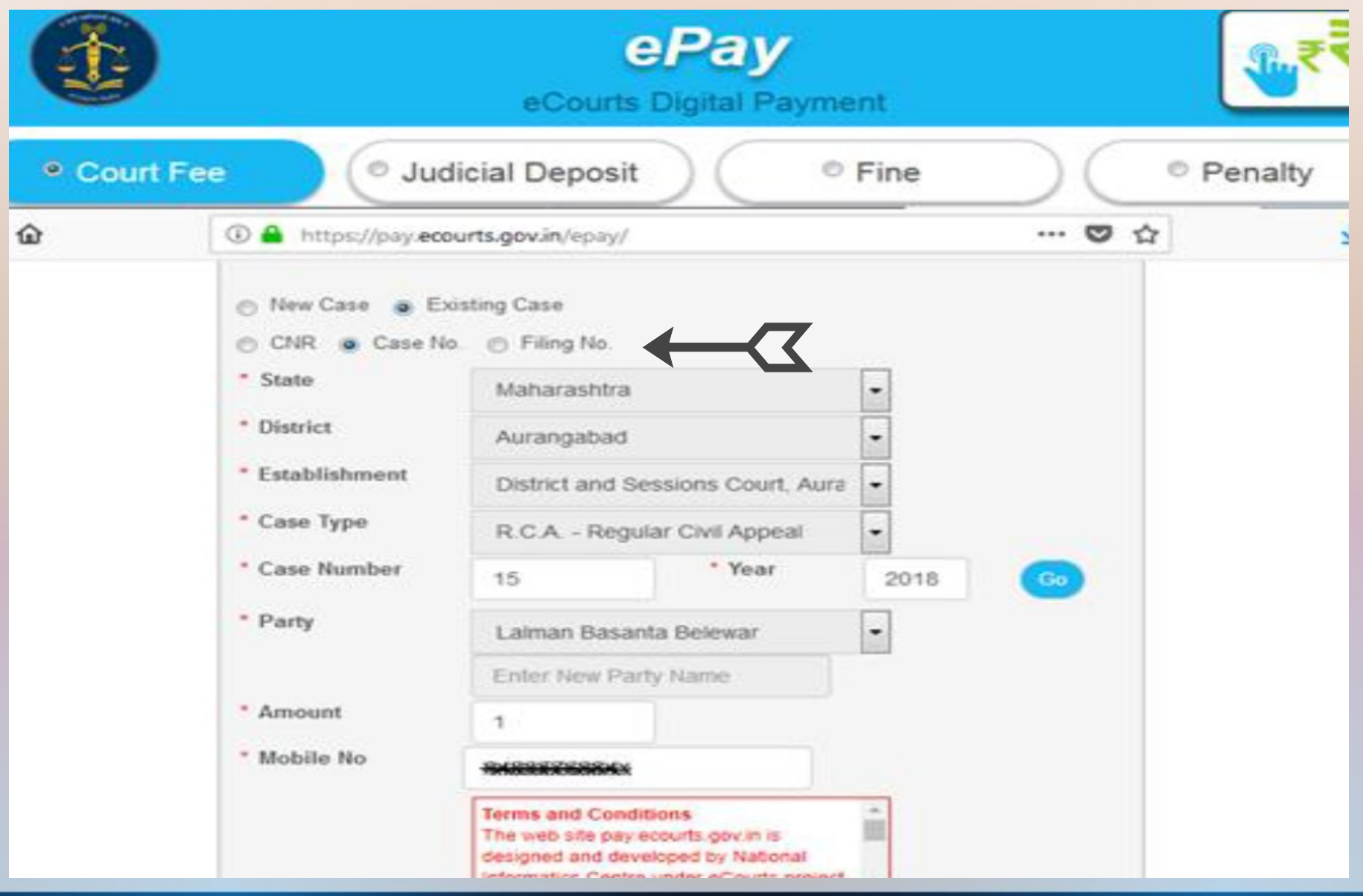

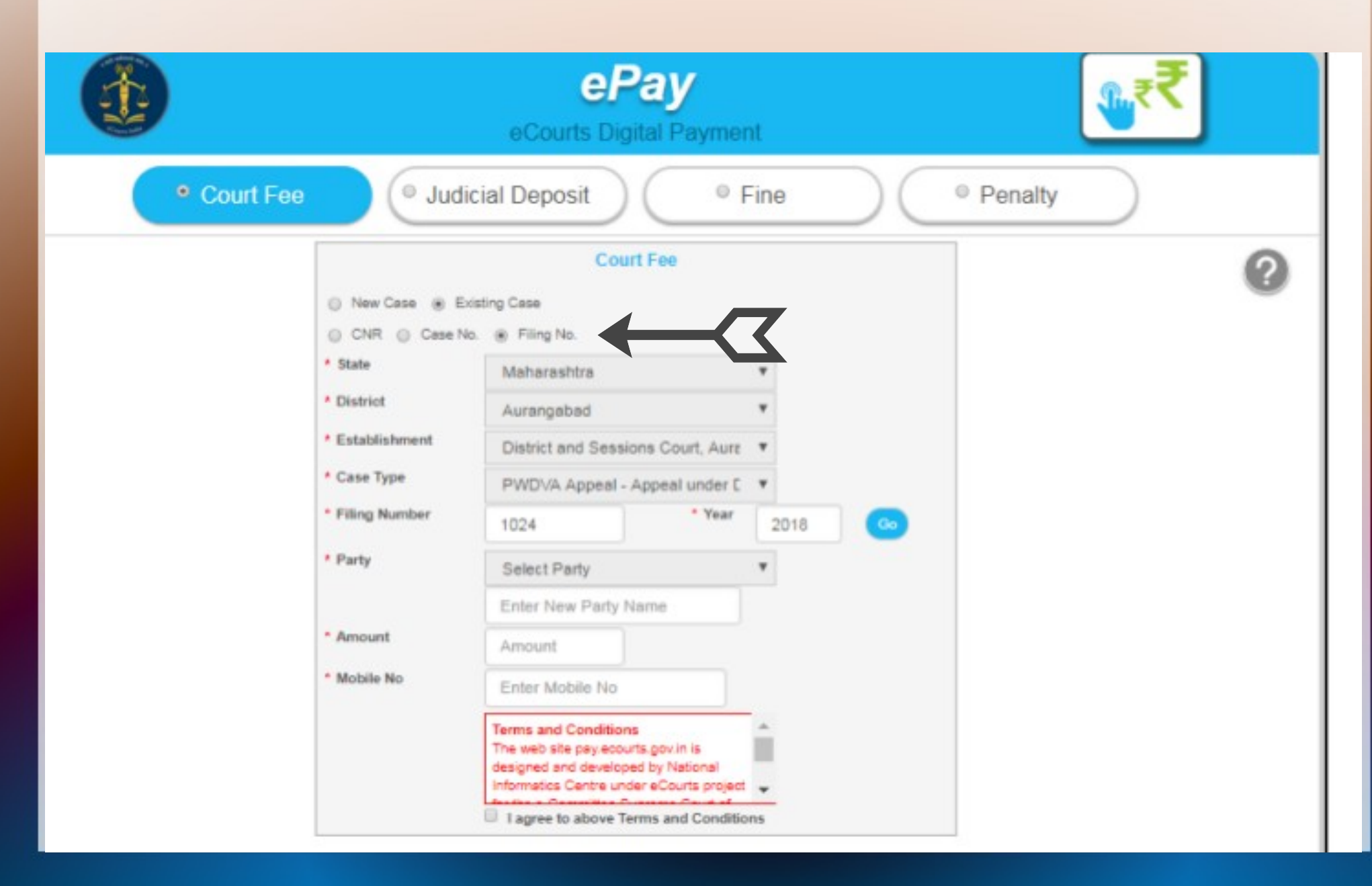

#### *Previous Transactions*

➢ *One can view his previous Transactions by entering Party Name and Mobile Number.*

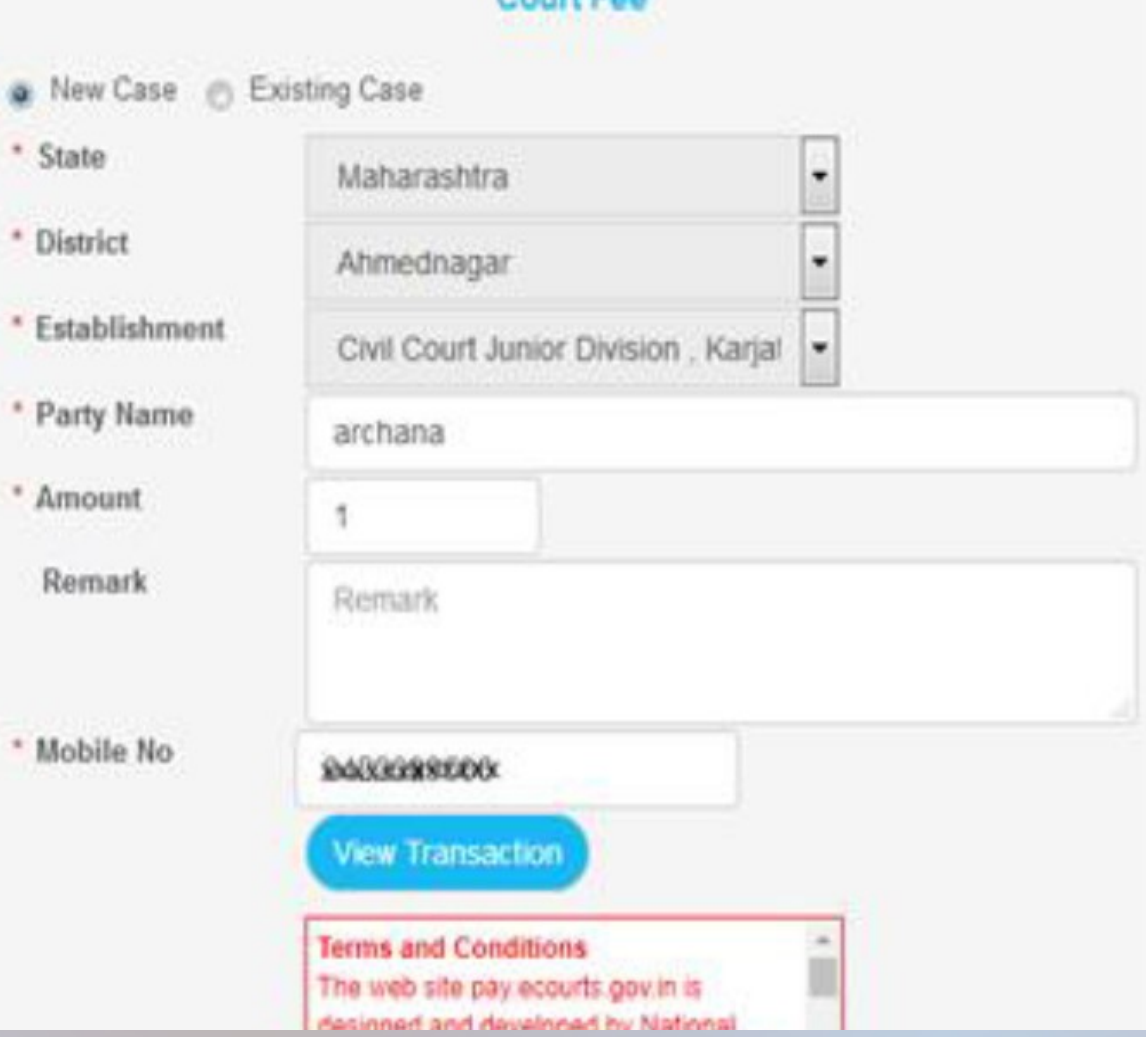

Cause East

#### *Court Fee – Process for Payment in Existing Case Previous Transactions*

➢ *List of Previous transactions as shown :*

1 https://pay.ecourts.gov.in/epay/

**Court Fe** 

#### **Transaction List**

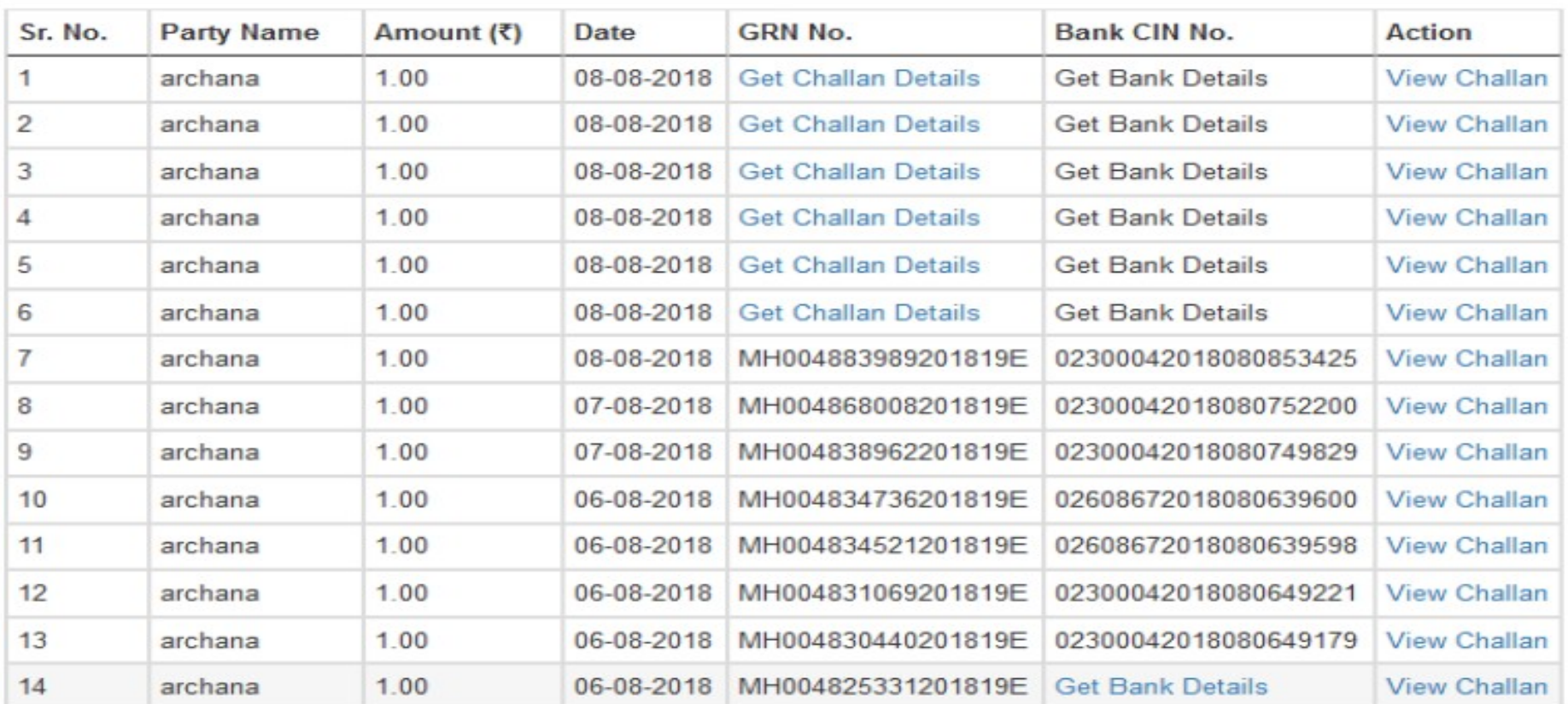

 $>\,$ 

◎☆

 $...$ 

*Thank You*